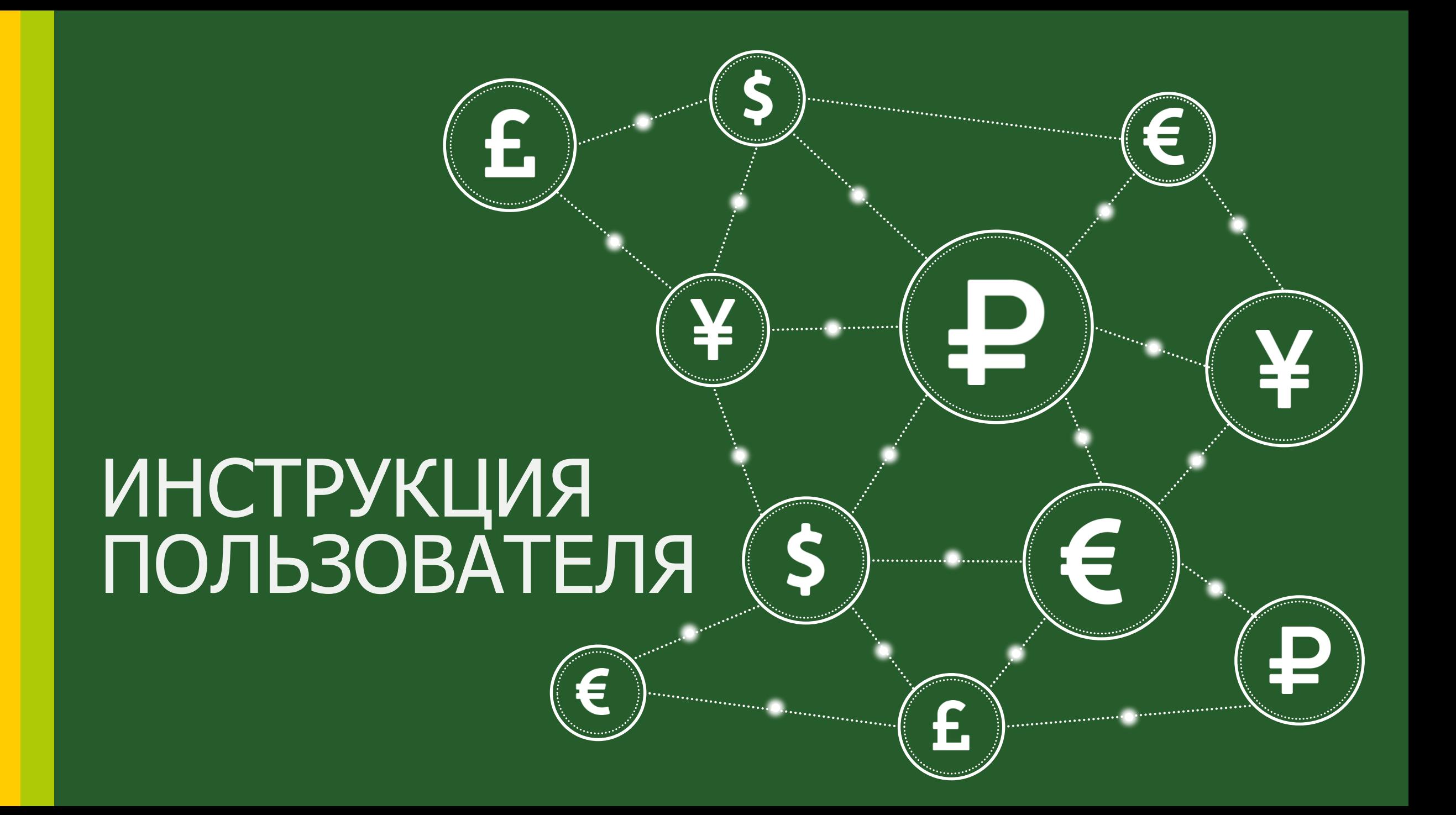

# **Просмотр котировок (1/2)**

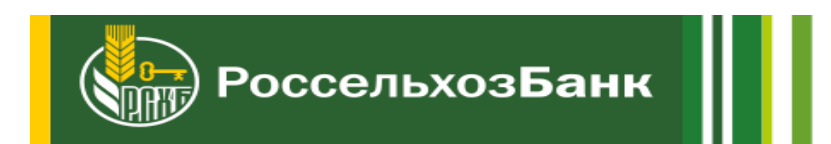

Котировки можно посмотреть в торговом окне «Trading», которое открывается при первом запуске программы. Можно открыть до 10 окон «Trading». В верхней части окна располагается линейка объемов. Объемы отображаются в миллионах.

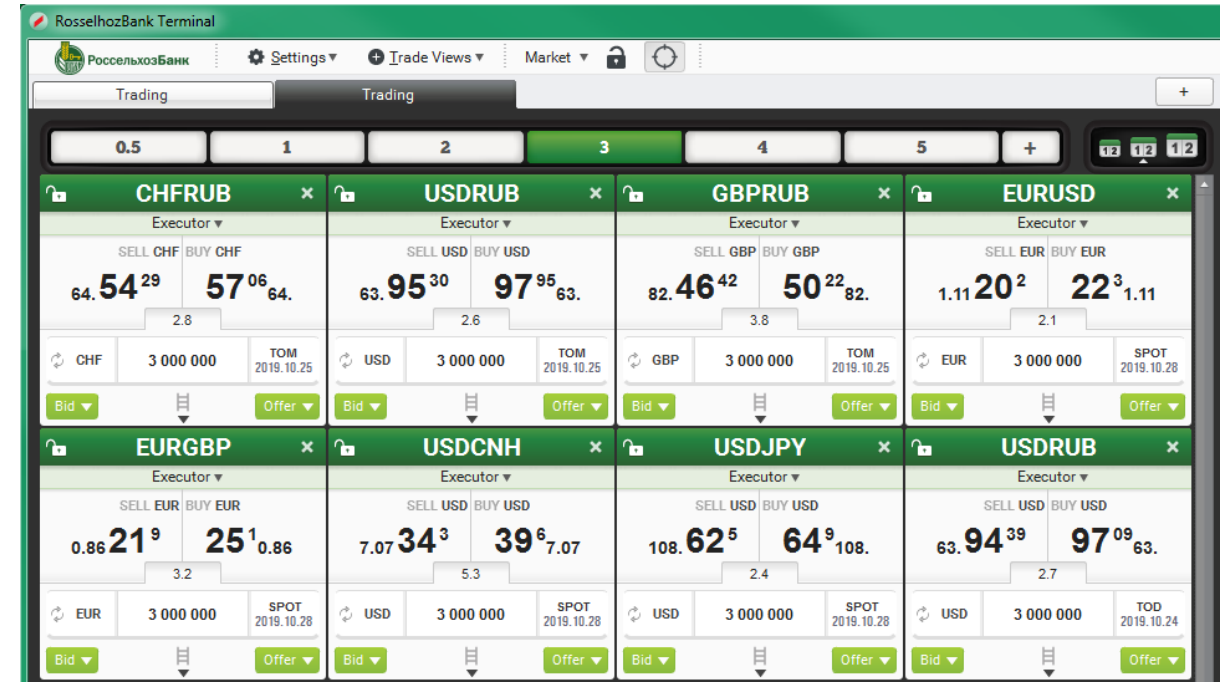

Нажатие на ячейку линейки изменяет объем во всех тикерах. Кнопка "+" справа от линейки служит для добавления новой ячейки в линейку объёма. При вводе нового объема применяются абсолютные значения. Значения в линейке упорядочены по возрастанию. Ячейку можно удалить при помощи пункта "remove" контекстного меню ячейки. Справа от линейки выбора объема располагается панель масштабирования, которая служит для изменения размера тикеров. Для создания нового тикера необходимо кликнуть на свободной области торгового окна и выбрать валютную пару.

# **Просмотр котировок (2/2)**

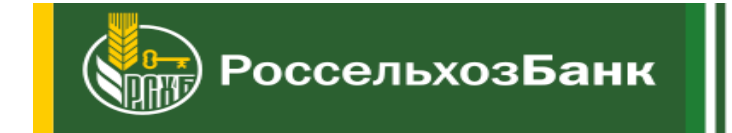

Тикеры содержат следующие поля:

- 1. Кнопка "Lock/Unlock" включает/выключает возможность торговли в этом окне.
- 2. Валютная пара двойной клик по валютной паре позволяет изменить инструмент.
- 3. Область котировок отображает текущие котировки.
- 4. Значение спреда на заданный объем в пунктах.

5. Поле ввода значения "Slippage". Задается в пунктах. Поле появляется при указании типа Market Limit в панели инструментов.

- 6. Поле ввода объема. При вводе можно использовать символы k и m: умножение на тысячу и на миллион
- 7. Кнопка выбора даты валютирования. Значения: TOD, TOM, SPOT
- 8. Кнопки установки ордеров "Bid" / "Offer".
- 9. Изменение глубины стакана.
- 10. Открытие окна "Trading View" по инструменту.
- 11. Поле объема в бендовом стакане. Задается в миллионах, изменяется двойным кликом.

При наведении курсора на поле, появляется значение спреда, соответствующее данному объему.

- 12. Режим выставления ордера: от базовой или контрвалюты. По умолчанию базовая валюта.
- 13. Отображение котировок в виде бендов. Настройки объемов в бендовом стакане повторяют

объемы в линейке объемов сверху, так же в стакане их можно поменять на необходимые значения.

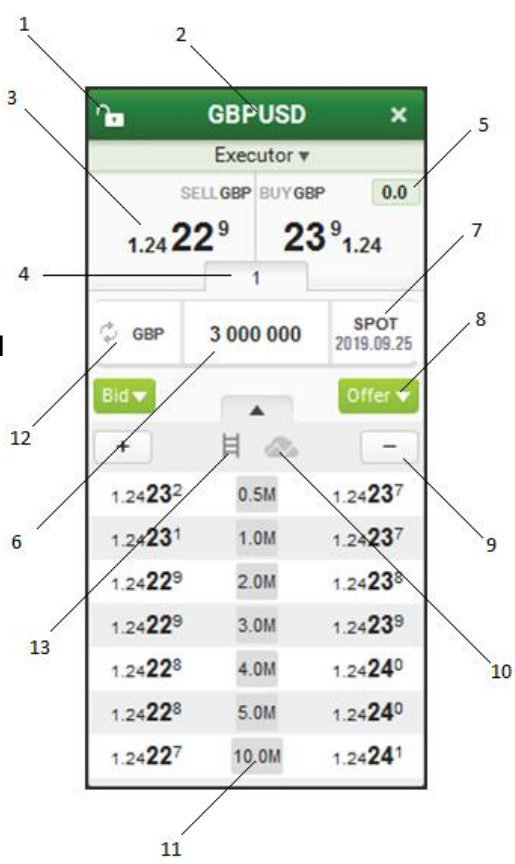

# **Выставление ордера (1/2)**

Выставить ордер можно двумя способами:

**1. Выставление ордера через клик по котировке тикера.**

В панели инструментов терминала выбрать необходимые параметры:

**Тип ордера**: "Market" / "Market Limit" / "Limit";

Признак исполнения ордера только полным объемом (Full Amount ON/OFF) ;

Задать параметры непосредственно в тикере:

Объем (можно выставить также в линейке объемов);

Значение "Slippage" (в случае, если тип ордера – "Market Limit");

Дату валютирования.

Режим выставления ордера: от базовой или контрвалюты.

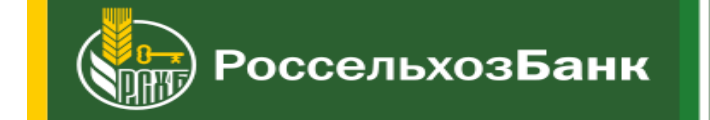

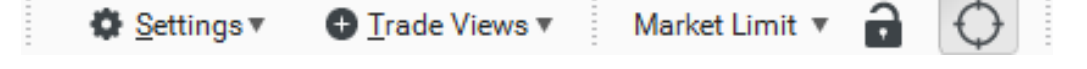

Выбрать тикер, открыть "Lock". Кликнуть по стороне "SELL" или "BUY" области котировок. Результатом будет выставленный в систему ордер с указанными выше параметрами с объемом в прямой или контрвалюте в зависимости от выбранного режима.

Есть возможность выставления ордера в один клик или по двойному клику. Для выбора способа используется кнопка "One Click Order " - на главной панели инструментов.

При нажатой кнопке и наведении курсора в область цены курсор меняет изображение на мишень. В этом режиме можно совершать покупки или продажи заданного объема одинарным кликом левой клавиши мыши по выбранной цене.

Если кнопка не нажата, то при наведении курсора в область цены курсор меняет изображение на - . При таком указателе быстрый двойной клик купит или продаст по выбранной цене заданный объем. А одинарный клик откроет диалоговое окно выставления ордера.

# **Выставление ордера (2/2)**

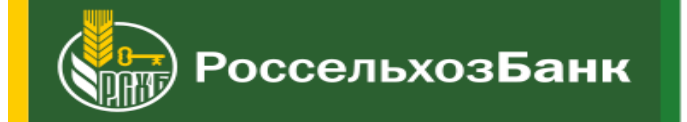

ኈ

 $1.23$  07<sup>7</sup>

**GBPUSD** 

Executor  $\mathbf{v}$ SELL GBP BUY GBP

 $0.0$ 

 $08<sup>3</sup>$ <sub>1.23</sub>

#### **2. С помощью окна выставления ордеров.**

В окне "Trading" выбрать тикер, открыть "Lock" и выставить нужную дату валютирования. Затем кликнуть по кнопке "Bid" или "Offer", в открывшемся списке выбрать тип выставляемого ордера.

Появится диалоговое окно ввода параметров ордера. Ниже приведен прим выставления ордера в режиме от контрвалюты при открытии через Bid. Поля в диалоговом окне:

- Тип ордера;
- Сторона ордера;
- Объем;
- Full Amount;
- Comment.
- Поля, зависящие от типа выставляемого ордера:
- $\cdot$  TTL(TIF);
- Цена ордера;
- Slippage;
- Expiration;
- Good Till;
- Good During(hh:mm).

При нажатии кнопки "Send" в систему будет выставлен ордер с заданными параметрами. Нажатие на "Close" приведет к закрытию диалогового окна без выставления ордера.

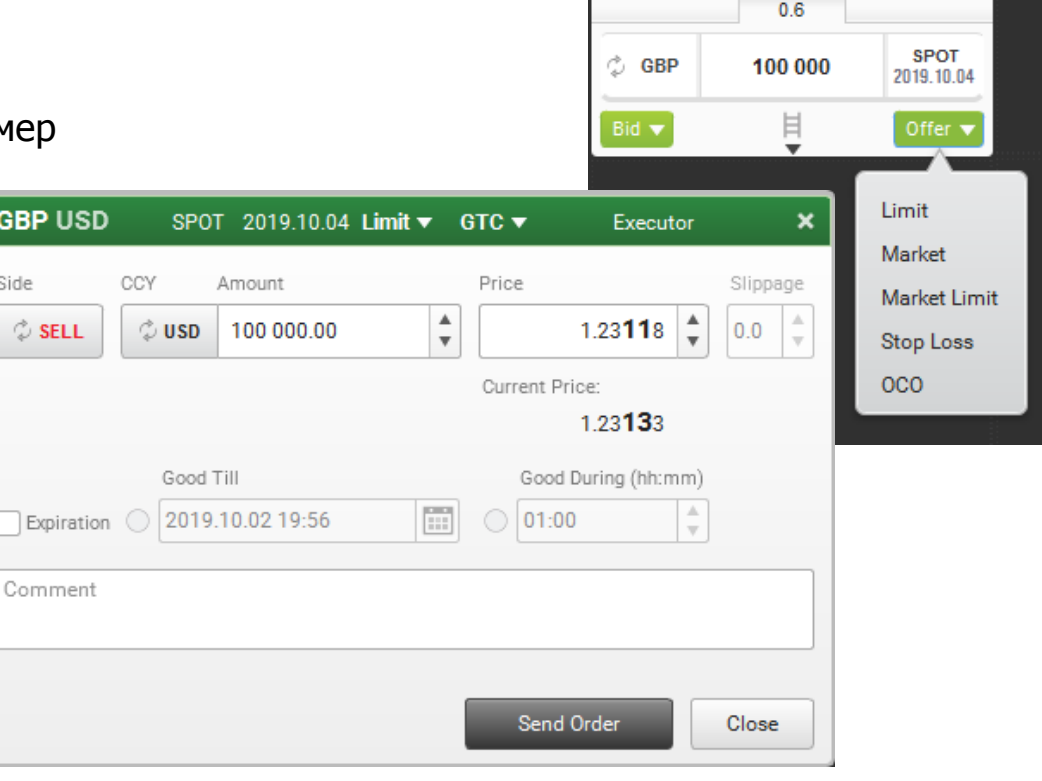

# **Параметры ордера (1/4)**

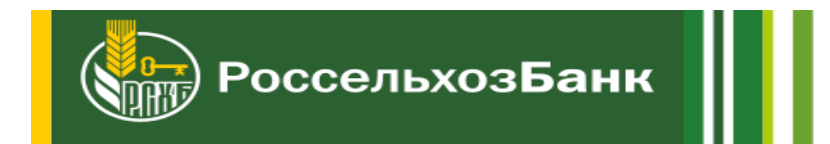

Исполнение ордера зависит от его типа и заданных параметров.

Значения параметра "Время жизни ордера" (Time to live, TTL, Time in force, TIF):

**GTC** (Good Till Cancel) – ордер остается в стакане до тех пор, пока он полностью не исполнится или не будет отменен пользователем.

Опция "Expiration" позволяет задать время жизни ордера, указав конкретную дату и время ("Good Till") или длительность ("Good During").

**IOC** (Immediate or Cancel) – система проверяет возможность исполнения ордера, неисполненная часть ордера отменяется.

Признак "Full Amount" – режим исполнения ордера только полным объемом за одну сделку.

Доступные типы ордеров в системе и их исполнение: Ордер **"Limit"**, исполняется по заданной или более выгодной цене.

Параметры ордера:

- Сторона "BUY" / "SELL";
- Объем ордера;
- Цена;
- TTL(TIF): "IOC" / "GTC";
- признак "Full Amount".

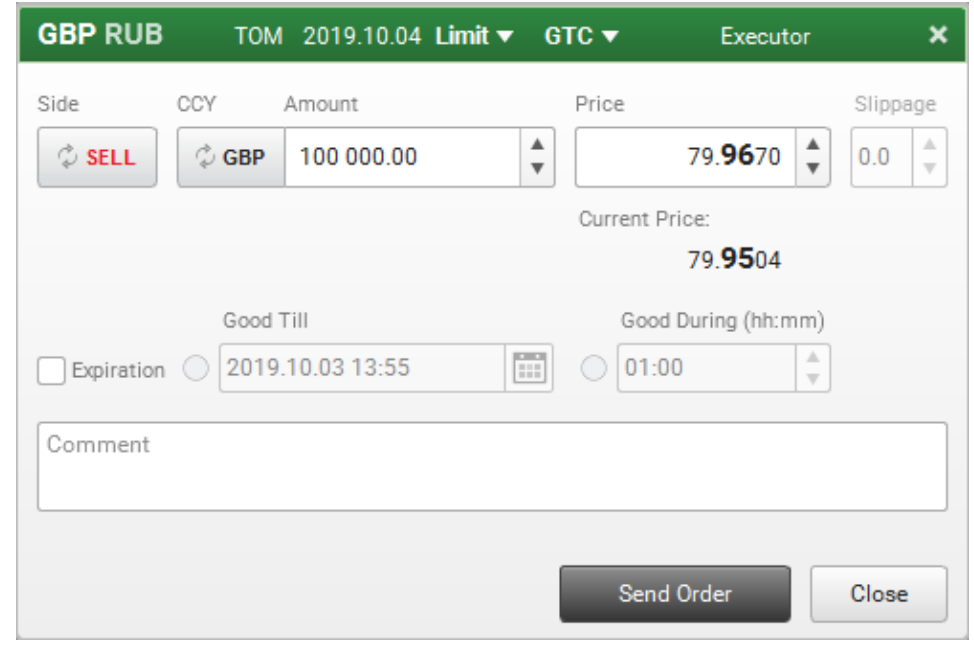

# **Параметры ордера (2/4)**

Side

 $\ddot{\phi}$ 

- Ex

Com

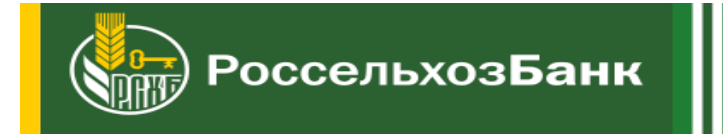

Ордер **"Market "**, ордер без цены, исполняется заданный в ордере объем либо максимально имеющийся. После частичного исполнения ордер не остается в стакане.

Параметры ордера:

- сторона "BUY" / "SELL";
- объем ордера;
- признак "Full Amount".

Ордер **"Market Limit "**, может быть исполнен по цене хуже выставленной цены, но не более чем на значение "Slippage".

Параметры ордера:

- сторона "BUY" / "SELL";
- объем;
- цена ордера;
- значение "Slippage";
- TTL(TIF) "IOC" / "GTC";
- признак "Full Amount" .

Параметр **"Slippage"**  – значение в пунктах, которое клиент готов уступить в сравнении с ценой ордера при совершении сделки.

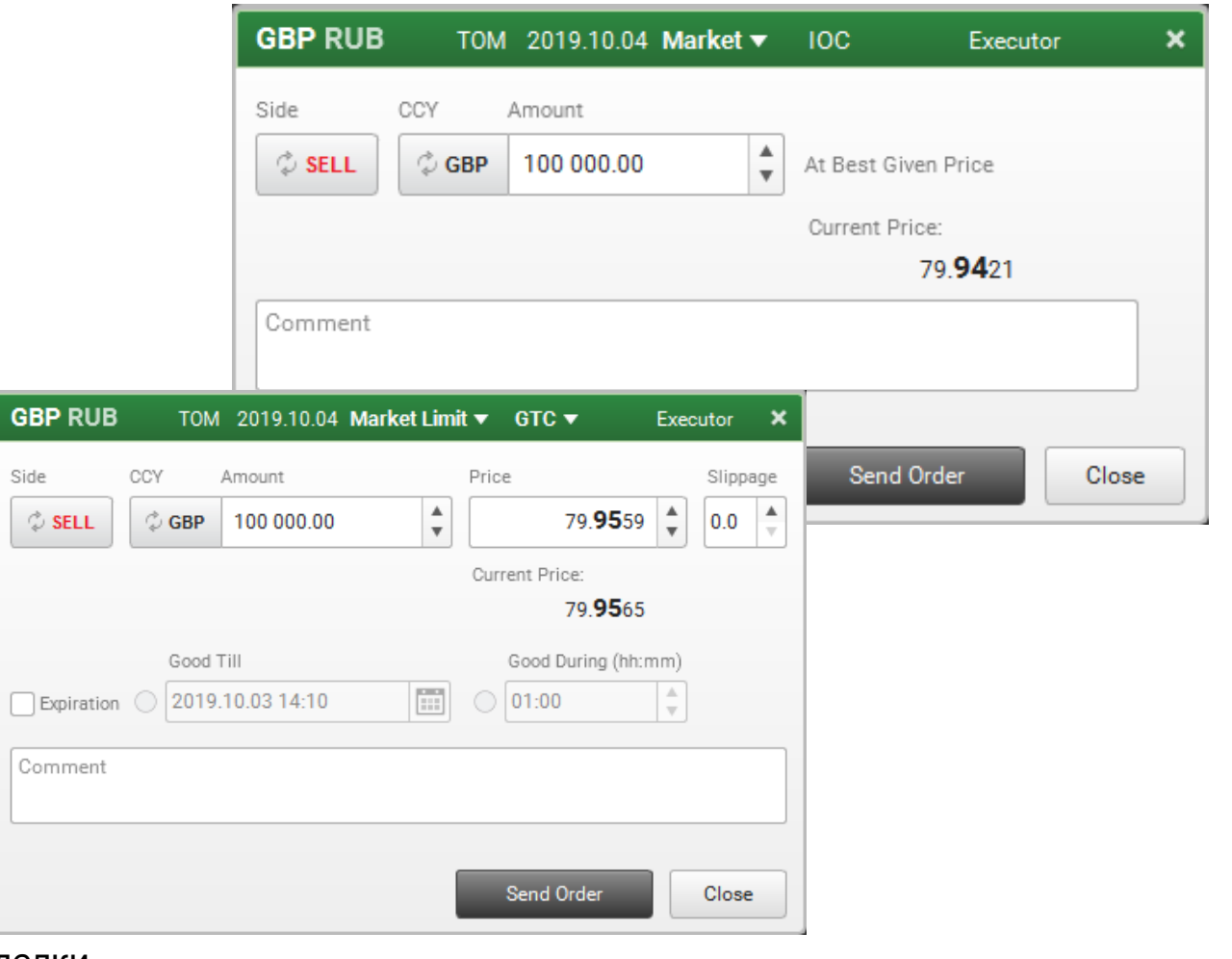

# **Параметры ордера (3/4)**

**GBP RUB** 

**C** SELL

Expiration

Comment

Side

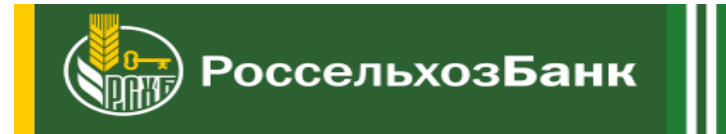

Ордер **"Stop Loss"** исполняется, если в стакане появляется менее выгодная цена по той же стороне, что и в ордере. Исполнение происходит по цене встречного "бэнда", соответствующего объему выставленного ордера.

Параметры ордера:

- Сторона "BUY" / "SELL";
- Объем ордера;
- Цена ордера;
- Full Amount признак всегда установлен для Stop Loss ордеров.

Ордер **"Market Limit Stop Loss"** выставляется, если в панели инструментов выбрать тип ордера – "Market Limit". Ордер исполняется подобно ордеру "Stop Loss".

Параметры ордера:

- сторона "BUY" / "SELL";
- объем;
- цена ордера;
- значение "Slippage";
- признак "Full Amount".

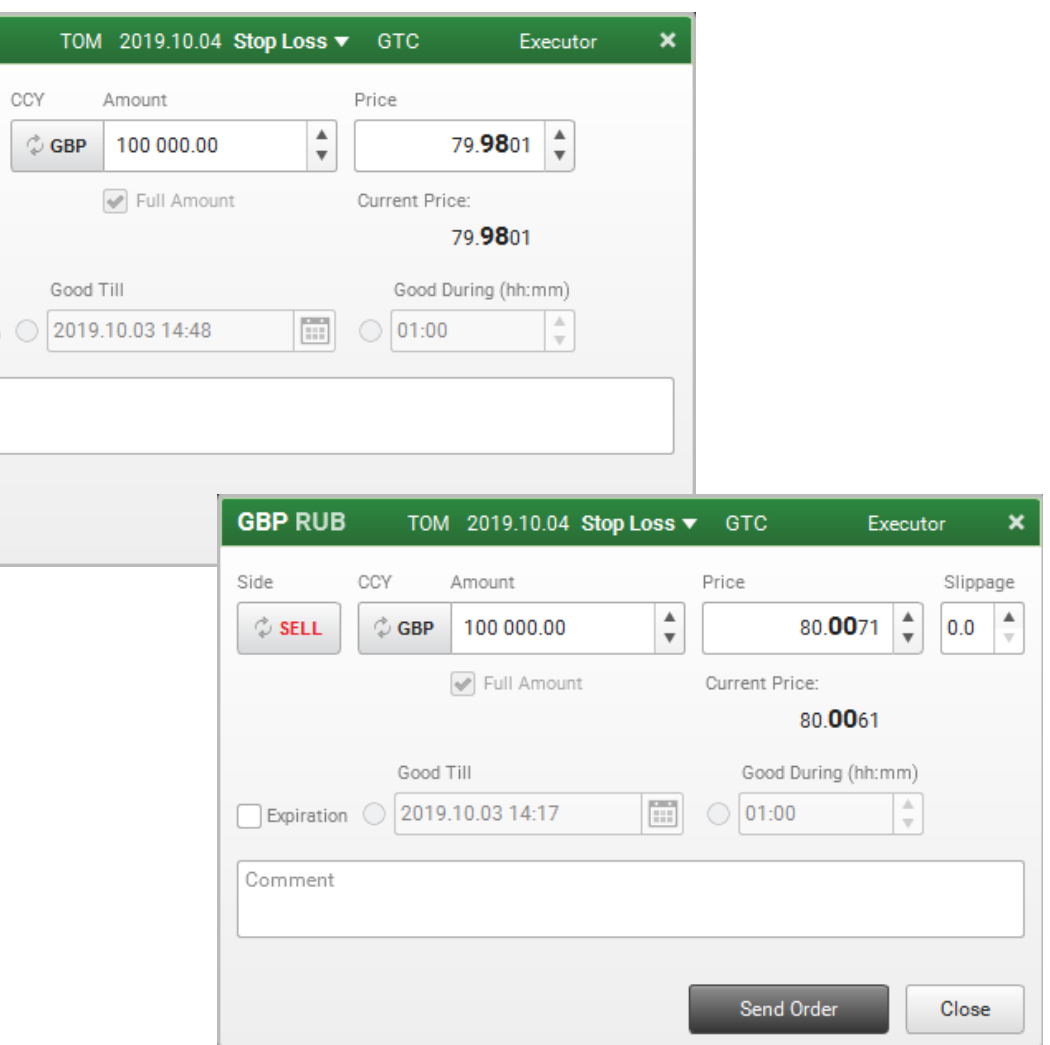

# **Параметры ордера (4/4)**

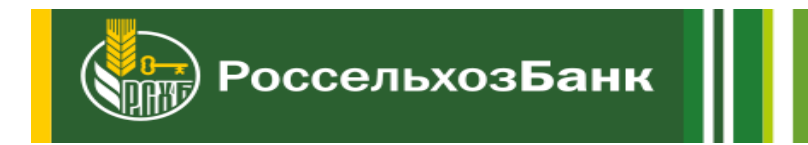

Ордер **"OCO"** (One Cancel Other) выставляется парой GTC ордеров с типами Limit, Market limit, Stop loss.

Ордера выставляются с одинаковым объемом и стороной.

При исполнении одного из выставленных ордеров, другой отменяется.

Параметры ордеров:

- сторона "BUY" / "SELL";
- объем;
- цена ордеров;
- значение "Slippage";
- GTC;
- признак "Full Amount".

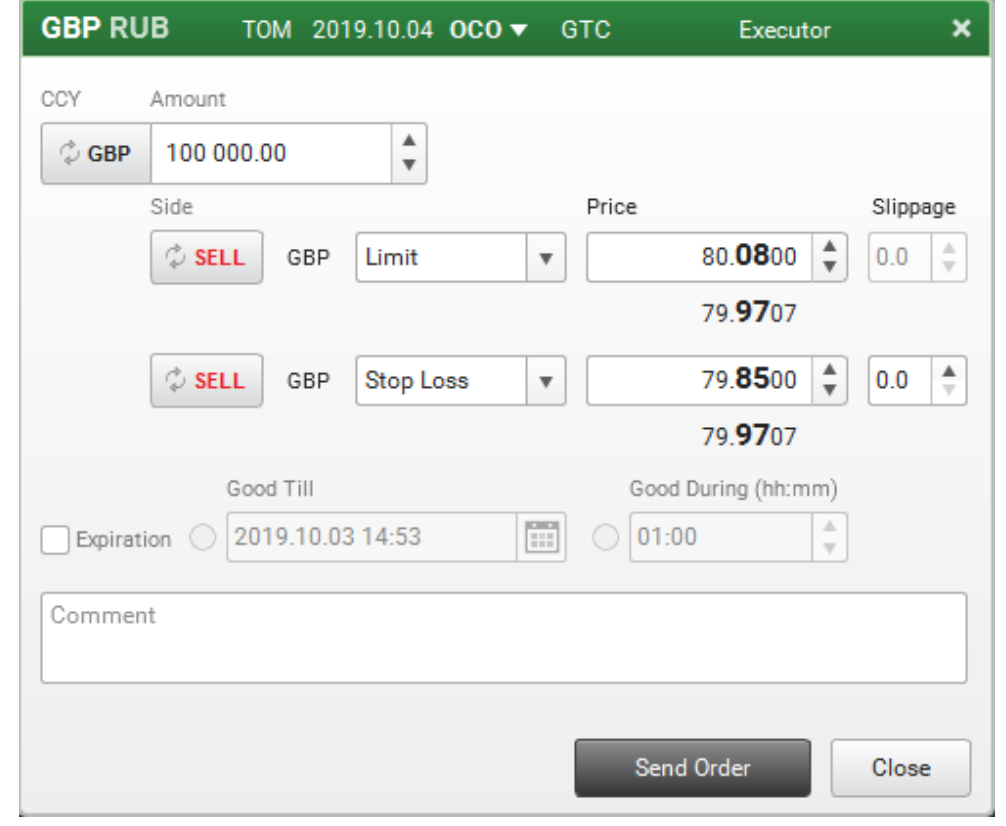

## **Изменение ордера**

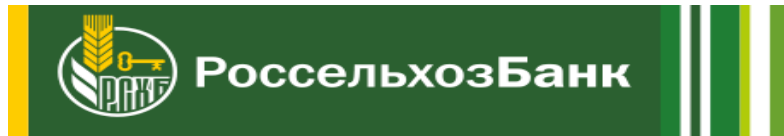

Активный ордер можно изменить. Для этого необходимо перейти в меню "Trade Views" → "Orders", появится окно в нижней части терминала.

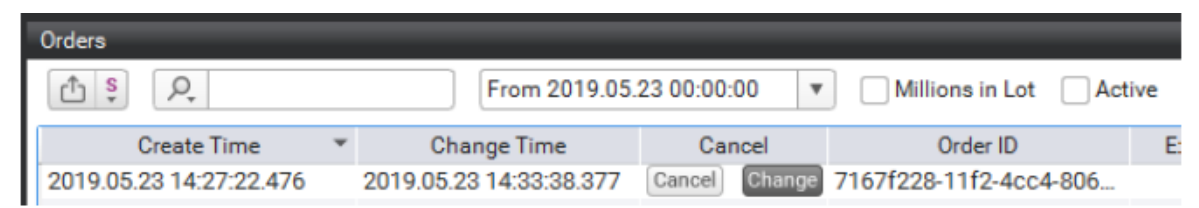

Вызвать окно изменения ордера можно следующими способами: в строке нажать кнопку "Change", воспользоваться контекстным меню или двойным кликом на ордере. После этого появится диалоговое окно изменения объема и цены ордера. Нажатие кнопки "Apply Changes" изменит ордер, "Cancel order" – отменит.

Допустимо изменение времени жизни GTC ордера.

При этом возможно установить конкретное время "Good Till" или сбросить его (сняв пометку с "Expiration").

При попытке применить изменения с превышением лимита аккаунта в окне "Notifications" появляется сообщение "Not Replaced".

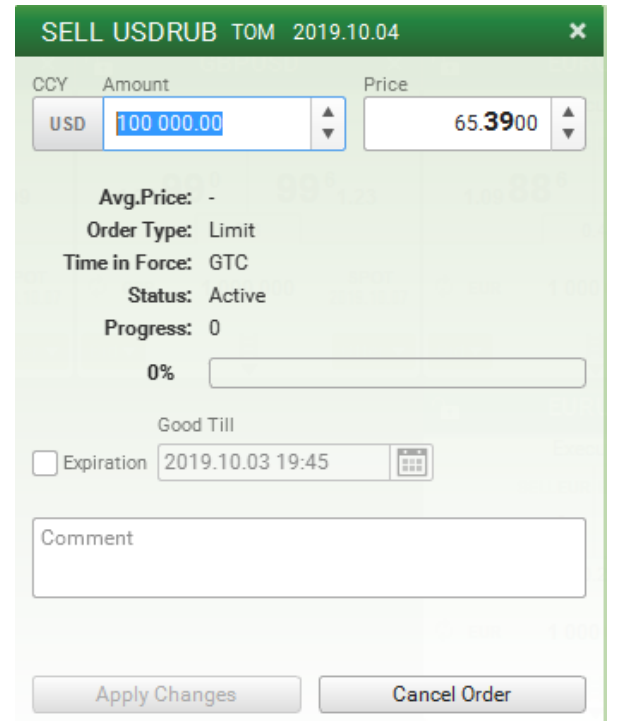

## **Отмена ордера**

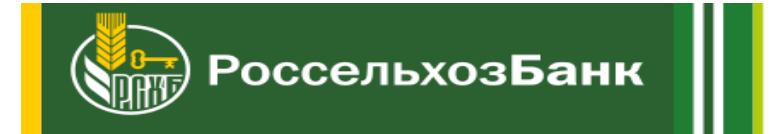

Выставленный в системе ордер можно отменить. Для этого необходимо перейти в меню "Trade Views" → "Orders". В нижней части терминала появится окно.

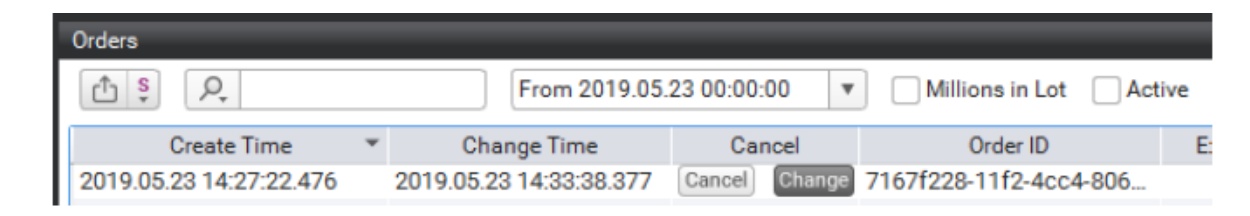

Среди активных выбрать ордер, который необходимо отменить и воспользоваться кнопкой cancel, либо вызвать двойным кликом дополнительное диалоговое окно и нажать кнопку "Cancel Order".

При отмене одного из "OCO" ордеров, также отменяется связанный с ним ордер. Кнопка "Cancel All" в окне "Orders" позволяет отменить все активные ордера, соответствующие текущим настройкам фильтрации.

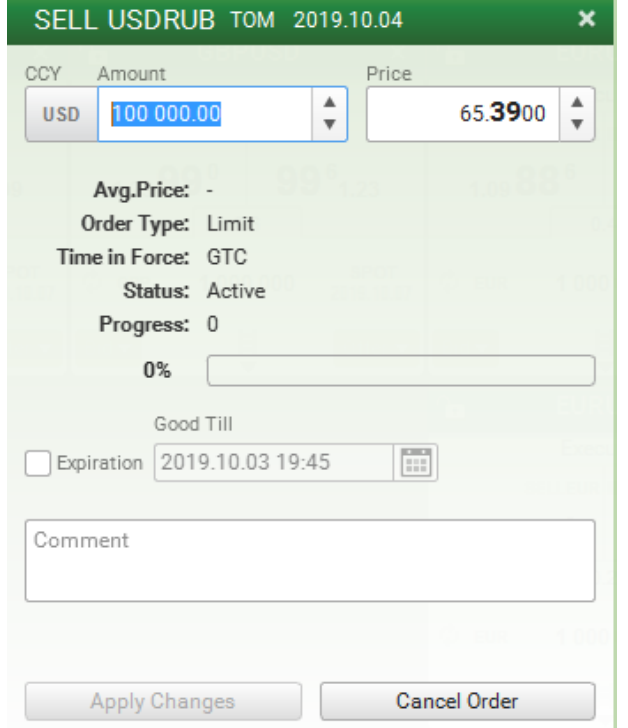

### **Просмотр нотификаций (1/2)**

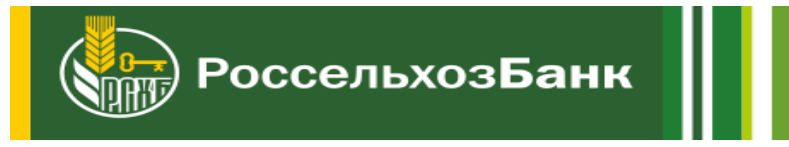

В качестве уведомлений используются отдельные записи – нотификации. Окно нотификаций отображается при запуске программы в правой части экрана.

Окно можно вызвать на экран, выбрав в меню "Trade Views"  $\rightarrow$  "Notifications".

Во всех нотификациях есть общий набор полей:

- название инструмента;
- сторона ордера, относится к инструменту;
- объём ордера, с указанием валюты;
- цена ордера;
- тип ордера;
- время жизни выставленного ордера;
- Id ордера;
- время изменения состояния ордера.
- В зависимости от вида нотификации могут добавиться поля:
- Filled amount исполненный объем ордера;
- Value Date дата валютирования, поставки;
- Trade Price цена сделки;
- Trade Quantity объем сделки, с указанием валюты;
- Message причина отклонения ордера, или причина ошибки;
- Good Till время снятия GTC ордера.

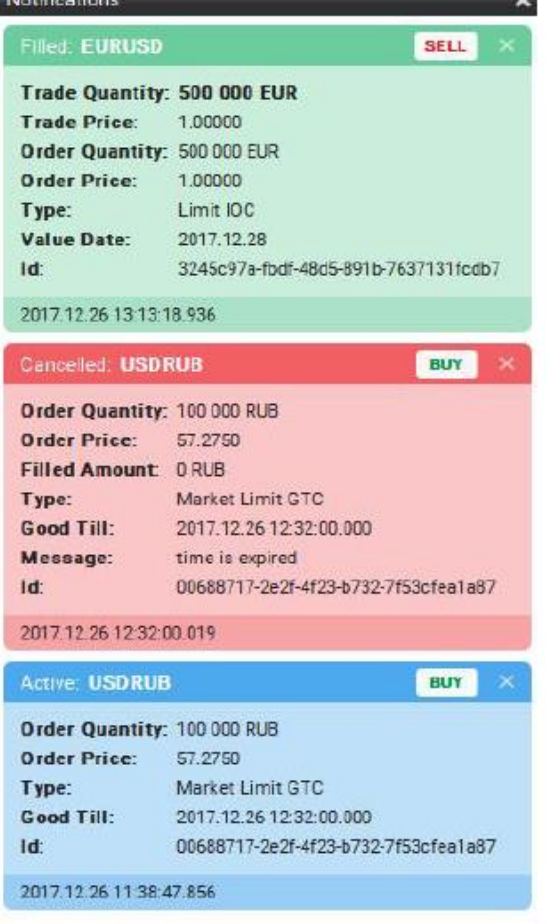

## **Просмотр нотификаций (2/2)**

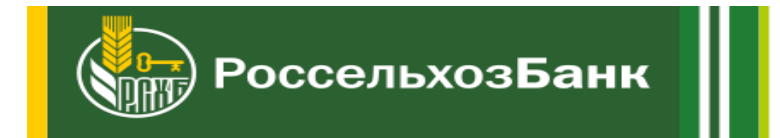

В системе имеются следующие виды нотификаций:

1. **Filled.** Сообщение, сигнализирующее о полностью исполненном ордере.

2. **Active.** Сообщение показывает информацию об успешно выставленном ордере.

3. **Rejected.** Данные сообщения указывают на отклонение системой выставленного ордера. В поле "Message" указывается причина отклонения ордера.

Возможные причины отклонения ордера:

no limit - превышен лимит;

no market quotes - нет котировок на указанный объем;

no trading - в данный момент торговля по выбранному инструменту не производится;

order amount is too big - объем ордера превышает максимально допустимый размер;

trading is denied by timeout - ограничение по частоте выставления ордеров.

wrong account's execution settings - Изменились параметры исполнения у аккаунта.

- 4. **Partial Filled.** Сообщение с информацией о частичном исполнении ордера.
- 5. **Cancelled.** Сообщение об отмене ордера
- 6. **Replaced.** Сообщение показывает информацию об измененном ордере.
- 7. **Replaced and Filled.** Ордер изменен и исполнен.
- 8. **Replaced and Part Filled.** Ордер изменен и частично исполнен.
- 9. **Not Replaced.** Сообщение об ошибке при изменении ордера.

10. **Partial Filled and Rejected.** Ордер частично исполнен и отклонен, с указанием причины отклонения.

11. **Replaced And Partial Filled and Rejected.** Ордер изменен, частично исполнен и отклонен. Конкретную нотификацию можно удалить двойным кликом по области нотификации. Все нотификации удаляются кнопкой "Clear All".

#### **Просмотр, выгрузка и печать сделок**

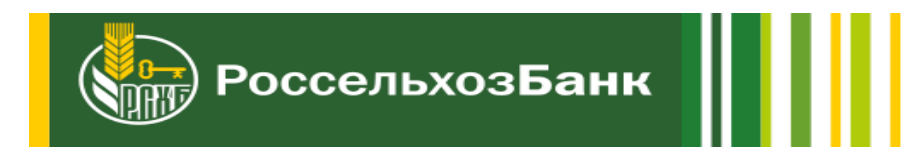

Совершенные сделки в системе можно посмотреть в окне "Deals". Для этого необходимо перейти в меню "Trade Views"  $\rightarrow$  "Deals". В нижней части терминала откроется окно с таблицей сделок.

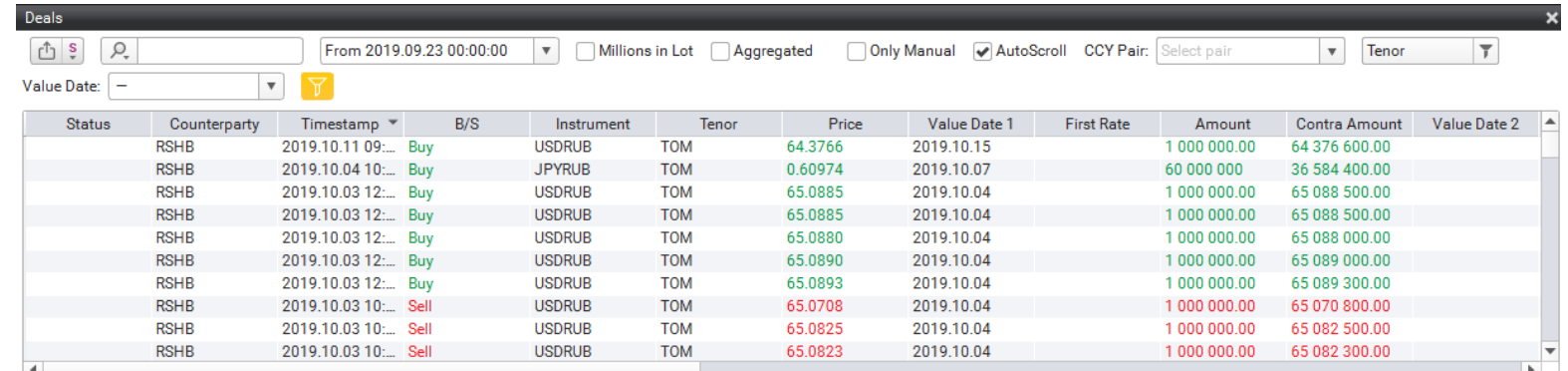

Доступна фильтрация по дате, трейдеру, валютной паре, дате валютирования, стороне сделки и минимальному объёму валюты, а также дополнительные переключатели:

**Millions In Lot** – вкл/выкл сокращенного отображения объемов валюты – в миллионах.

**Show Aggregated Entities** – режим отображения сделок по ордеру. Сделки с одним "OrderId" агрегируются в одну строку, отображается средняя цена по ордеру.

**AutoScroll** – вкл/выкл автоматической прокрутки таблицы при появлении новых сделок.

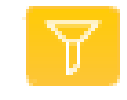

- кнопка вызова окна для настройки фильтра ордеров.

Для того, чтобы выгрузить таблицу сделок в файл .csv, необходимо нажать кнопку в верхней панели окна. При двойном клике по строке сделки, открывается окно с параметры сделки. Для печати тикета необходимо нажать кнопку "Print". Откроется стандартное диалоговое окно печати.

#### **Просмотр и выгрузка ордеров**

В зависимости от того, в какой валюте выставлялся ордер (в базовой или контрвалюте), в окне "Orders", объем ордера будет отображаться в одной из двух колонок: "Amount" или "Counter Amount".

При этом в поле "Filled Amount" объем задается в валюте, в которой выставлен объем ордера: если объем выставлен в контрвалюте (заполнена колонка "Counter Amount"), то в поле "Filled Amount" объема также указывается в контрвалюте.

При выборе "OCO" ордера, подсветкой выделяется связанный с ним ордер. При двойном клике по строке с неактивным или частично исполненном ордере всплывает дополнительное окно с полной информацией по ордеру, которую можно распечатать на принтере нажатием на кнопку "Print".

При двойном клике по строке с активным ордером откроется окно изменения ордера.

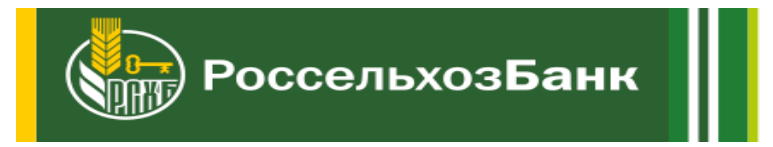

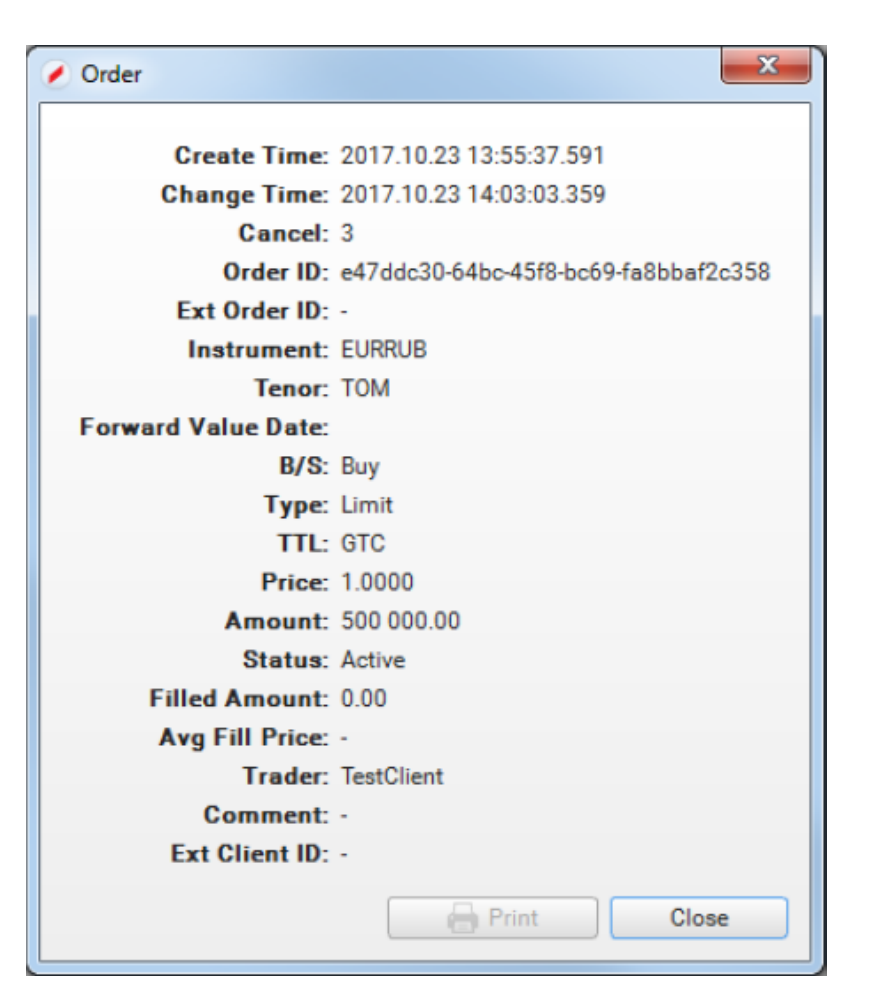

## **Просмотр позиций**

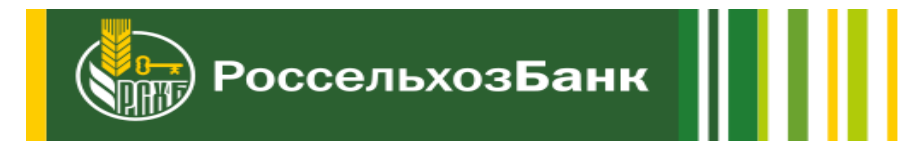

Данные по текущей позиции по валютам суммарно, на все даты валютирования или отдельно на каждую дату можно посмотреть в окне "Positions". Для этого необходимо перейти "Trade Views" → "Positions". Откроется окно в нижней части терминала. В терминале одновременно может быть открыто только одно окно "Positions".

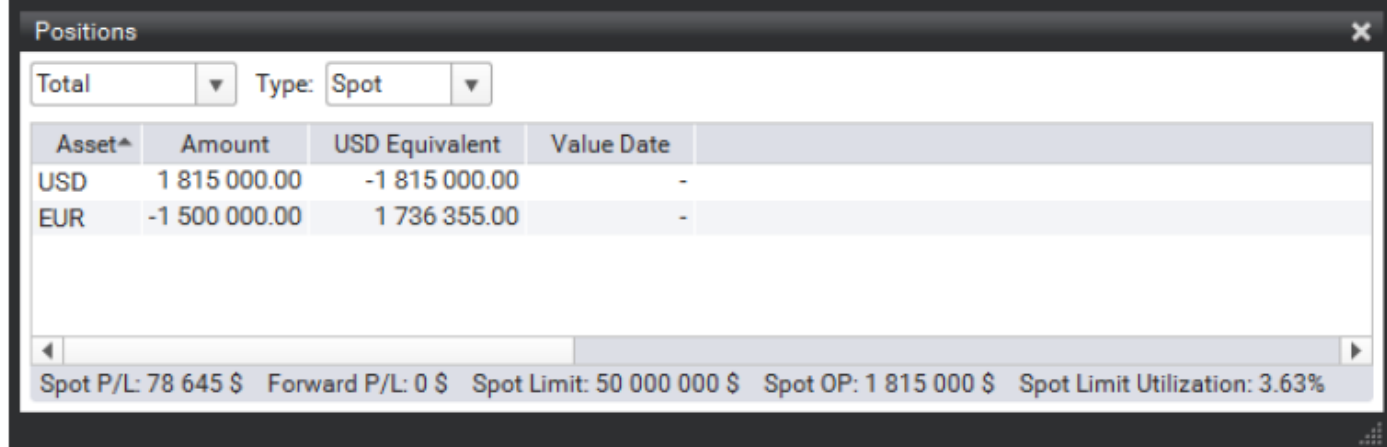

Есть возможность выбрать позицию на определённую дату.

В статусной строке:

**Spot P/L** – результат закрытия открытой позиции, выраженный в основной валюте Банка.

**Spot Limit** – установленное значение лимита для аккаунта.

**Spot OP** – открытая позиция, рассчитанная с учетом правила "Limit Rule" (в настройках аккаунта).

**Spot Limit Utilization** – процент использования лимита, равный отношению OP к значению Limit. В случае если

для аккаунта настроена торговля с плечом, значение Limit Utilization рассчитывается с учетом плеча.

## **Просмотр уведомлений**

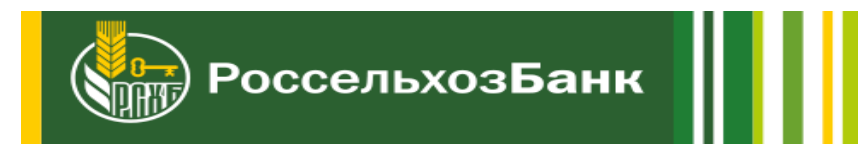

В окне Alerts отображены предупреждения о событиях на сервере. Открывается из главного меню "Trade Views"  $\rightarrow$  "Alerts" События можно отобрать по фильтру дат (по умолчанию - "Today"), фильтру заголовка события "Title" либо по контексту поля "Message".

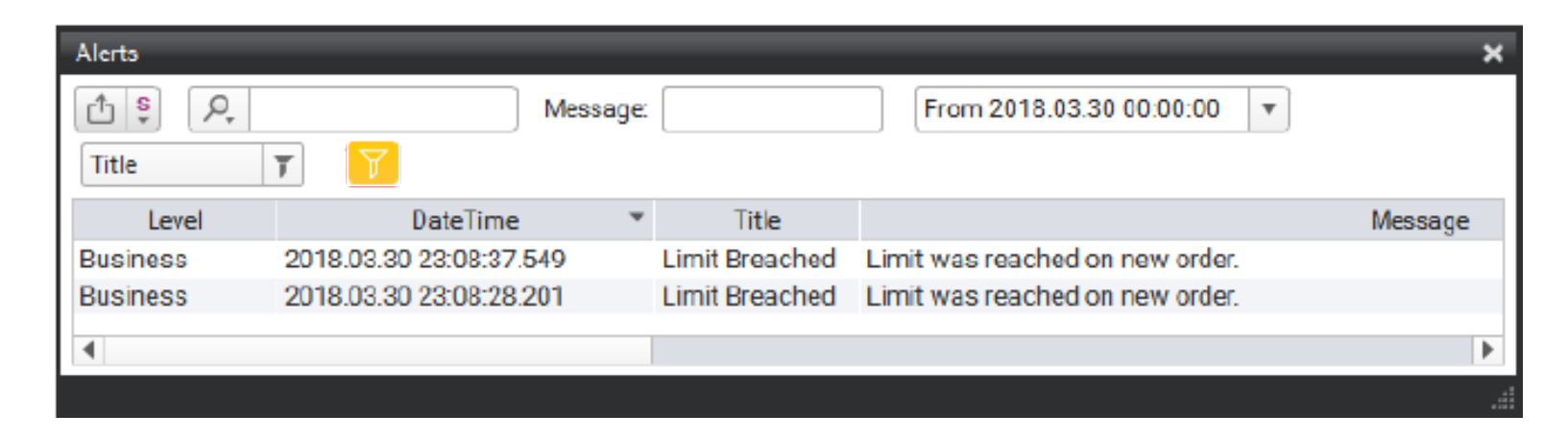

Информацию по конкретному событию можно посмотреть в отдельном окне, кликнув по строке двойным кликом или выбрав "View" в контекстном меню.

При возникновении предупреждения появляется всплывающее окно "Alerts" и возникает звуковой сигнал. В окне описано предупреждение и указано время его возникновения. Всплывающее окно предупреждений и звуковой сигнал можно отключить в главном меню в "Alerts", отключив опции "Display Alerts", "Play Alerts Sounds".

## **Управление окнами**

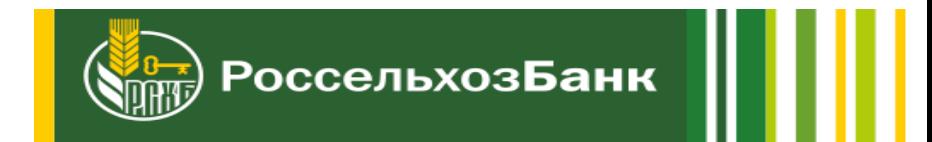

Терминал поддерживает следующие пользовательские настройки:

- Открытие одноименных окон система позволяет открыть несколько окон одного типа, например, для использования в них разных фильтров;
- Перемещение окон пользователь может расположить окна произвольно, в том числе вынести за пределы основной формы приложения;
- Переименование окон допускается изменение заголовков открытых окон (производится нажатием правой кнопки мыши на заголовке окна, пункт меню "Rename window title").
- Настройка таблиц система позволяет гибко настраивать форму отображения всех таблиц. Помимо функций сортировки по любому столбцу, изменения ширины колонок, можно также перетаскивать и отключать ненужные колонки. Для того чтобы отключить те или иные колонки, необходимо нажать правую кнопку мыши на заголовке таблицы и отметить колонку, которую нужно отключить.
- Выгрузка данных в .csv в табличных формах имеется возможность выгрузить данные в CSV файл по всем или выбранным (отображаемым) столбцам. Для выгрузки в файл и настройки режима выгрузки воспользуйтесь кнопками .

# **Главное меню (1/2)**

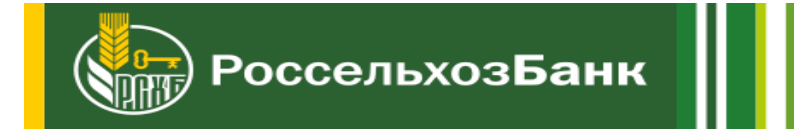

Главное меню приложения содержит:

1. "Settings" – открывает доступ к различных настройкам и сервисным функциям приложения:

- Load Default возвращает настройки по умолчанию.
- Change Password смена пароля.
- Show Status Bar настройка отображения статус бара в нижней части окна терминала.
- Show Slippage настройка отображения поля "Slippage" в окне сделки.
- Поле отображается только если выбран тип ордера "Market Limit" на панели инструментов главного окна.
- Themes темы оформлений терминала.
- Alerts используется для настройки оповещений:
- Display Alerts при появлении предупреждения показывает его в отдельном всплывающем плавающем окне.
- Play Alerts Sounds сервисная функция, позволяющая включить звуковой сигнал о появлении предупреждения.
- Server Operations открывает сервисный диалог, содержащий историю операций, переданных на сервер;
- Open Log открывает файл логов.
- About открывает окно "Info", в котором написана версия и дата выпуска терминала.
- Logout отключение от текущей сессии.

# **Главное меню (2/2)**

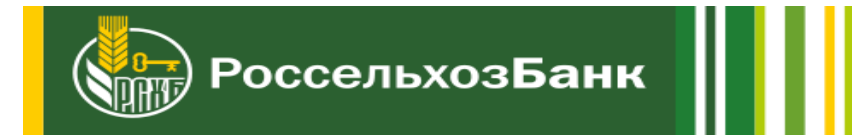

2. "Trade Views" – используется для открытия новых вспомогательных окон.

- Deals окно сделок , пристыкован к торговой области снизу.
- Orders окно всех ордеров аккаунта клиента, пристыкован к торговой области снизу.
- Alerts окно предупреждений, пристыкован к торговой области снизу.
- Notifications окно уведомлений, пристыкован к торговой области справа.
- Positions окно позиции клиента, пристыкован к торговой области снизу.
- 3. Кнопки управления выставления ордеров:
- Выпадающий список выбора типа ордера ("Market Limit" и "Limit").
- Кнопку выбора признака исполнения "Full Amount" "On" или "Off".
- 4. Сервисные кнопки:
- "Lock" ("Замок") блокирует или разблокирует возможность выставлять ордера во всех тикерах.
- "One/Double Click order" ("Мишень") переключение режима одинарного либо двойного клика для выставления ордера.

## **Смена пароля**

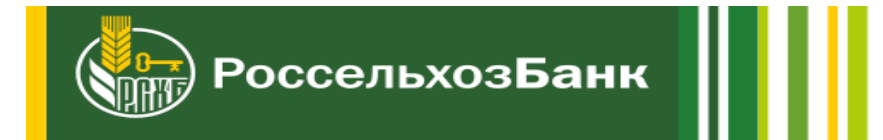

Для смены пароля текущего пользователя необходимо перейти "Settings"  $\rightarrow$  "Change Password". В открывшемся диалоговом окне требуется ввести старый пароль, новый пароль и повторить новый пароль для подтверждения. Для отображения пароля необходимо отметить поле "Show password".

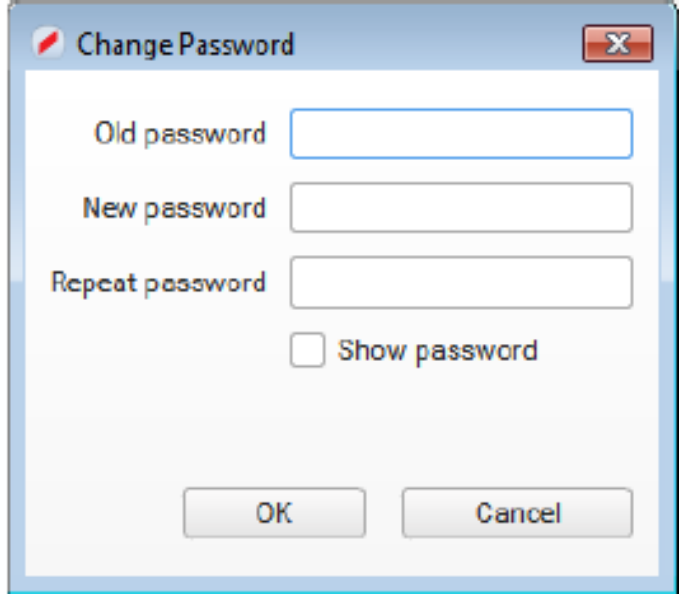